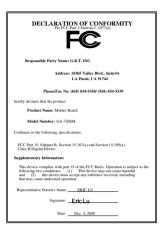

#### FCC Compliance Statement:

This equipment has been tested and found to comply with limits for a Class B digital device. pursuant to Part 15 of the FCC rules. These limits are designed to provide reasonable against harmful protection interference in This residential installations. equipment generates. uses. and can radiate radio frequency energy, and if not installed and used in accordance with the instructions, may cause harmful interference to radio communications. However, there is no guarantee that interference will not occur in a particular installation. If this equipment does cause interference to radio or television equipment reception, which can be

determined by turning the equipment off and on, the user is encouraged to try to correct the interference by one or more of the following measures:

-Reorient or relocate the receiving antenna

-Move the equipment away from the receiver

-Plug the equipment into an outlet on a circuit different from that to which the receiver is connected

-Consult the dealer or an experienced radio/television technician for additional suggestions

You are cautioned that any change or modifications to the equipment not expressly approve by the party responsible for compliance could void Your authority to operate such equipment.

This device complies with Part 15 of the FCC Rules. Operation is subjected to the following two conditions 1) this device may not cause harmful interference and 2) this device must accept any interference received, including interference that may cause undesired operation.

Declaration of Conformity

We, Manufacturer/Importer

(full address)

#### G.B.T. Technology Träding GMbH Ausschlager Weg 41, 1F, 20537 Hamburg, Germany

declare that the product (description of the apparatus, system, installation to which it refers)

#### Mother Board GA-7ZMM

#### is in conformity with (reference to the specification under which conformity is declared) in accordance with 89/336 EEC-EMC Directive

| 🔲 EN 55011                                                               | Limits and methods of measurement<br>of radio disturbance characteristics of<br>industrial, scientific and medical (ISM<br>high frequency equipment | ☐ EN 61000-3-2*<br>⊠ EN60555-2 | Disturbances in supply systems caused<br>by household appliances and similar<br>electrical equipment "Harmonics"            |
|--------------------------------------------------------------------------|----------------------------------------------------------------------------------------------------|--------------------------------|----------------------------------------------------------------------------------------------------|
| EN55013                                                                  | Limits and methods of measurement<br>of radio disturbance characteristics of<br>broadcast receivers and associated<br>equipment                     | ☐ EN61000-3-3*<br>⊠ EN60555-3  | Disturbances in supply systems caused<br>by household appliances and similar<br>electrical equipment "Voltage fluctuations" |
| EN 55014                                                                 | Limits and methods of measurement<br>of radio disturbance characteristics of<br>household electrical appliances,                                    | I EN 50081-1                   | Generic emission standard Part 1:<br>Residual, commercial and light industry                                                |
|                                                                          | portable tools and similar electrical apparatus                                                                                                    | I EN 50082-1                   | Generic immunity standard Part 1:<br>Residual, commercial and light industry                                                |
| 🔲 EN 55015                                                               | Limits and methods of measurement<br>of radio disturbance characteristics of<br>fluorescent lamps and luminaries                                    | EN 55081-2                     | Generic emission standard Part 2:<br>Industrial environment                                                                 |
| 🔲 EN 55020                                                               | Immunity from radio interference of<br>broadcast receivers and associated<br>equipment                                                              | EN 55082-2                     | Generic immunity standard Part 2:<br>Industrial environment                                                                 |
| I EN 55022                                                               | Limits and methods of measurement<br>of radio disturbance characteristics of<br>information technology equipment                                    | ENV 55104                      | Immunity requirements for household appliances tools and similar apparatus                                                  |
| <ul> <li>☐ DIN VDE 0855</li> <li>☐ part 10</li> <li>☐ part 12</li> </ul> | Cabled distribution systems; Equipment<br>for receiving and/or <b>distribution</b> from<br>sound and television signals                             | EN 50091- 2                    | EMC requirements for uninterruptible<br>power systems (UPS)                                                                 |
| 🛛 CE marking                                                             |                                                                                                    |                                | y marking)                                                                                                    |
|                                                                          | The manufacturer also declares<br>with the actual required safety s                                                                                 | the conformity of above h      | nentioned product                                                                                                    |
| EN 60065                                                                 | Safety requirements for mains operated<br>electronic and related apparatus for<br>household and similar general use                                 | EN 60950                       | Safety for information technology equipment<br>including electrical business equipment                                      |
| 🔲 EN 60335                                                               | Safety of household and similar<br>electrical appliances                                                                                            | EN 50091-1                     | General and Safety requirements for<br>uninterruptible power systems (UPS)                                                  |
|                                                                          | Manu                                                                                                    | facturer/Importer              |                                                                                                    |
|                                                                          | (Stamp) Da                                                                                                    | ie : Dec. 4, 2000              | Signature : <u>Rex Lin</u><br>Name : <u>Rex Lin</u>                                                                         |

## 7ZMM Series

## AMD Athlon<sup>™</sup>/Duron<sup>™</sup> Socket A Processor Motherboard

# **USER'S MANUAL**

AMD Athlon<sup>™</sup>/Duron<sup>™</sup> Socket A Processor Motherboard REV. 1.2 First Edition R-12-01-001201

## How This Manual Is Organized

This manual is divided into the following sections:

| 1) Revision History            | Manual revision information                                |
|--------------------------------|------------------------------------------------------------|
| 2) Item Checklist              | Product item list                                          |
| 3) Features                    | Product information & specification                        |
| 4) Hardware Setup              | Instructions on setting up the motherboard                 |
| 5) Performance & Block Diagram | Product performance & block diagram                        |
| 6) Suspend to RAM              | Instructions STR installation                              |
| 7) @BIOS™ & EasyTuneⅢ™         | @BIOS <sup>™</sup> & EasyTuneIII <sup>™</sup> introduction |
| 8) BIOS Setup                  | Instructions on setting up the BIOS software               |
| 9) Appendix                    | General reference                                          |

## Table Of Content

| Revision History                                                          | P.1  |
|---------------------------------------------------------------------------|------|
| Item Checklist                                                            | P.2  |
| Feature Summary                                                           | P.3  |
| 7ZMM Series Motherboard Layout                                            | P.5  |
| Page Index for CPU Speed Setup / Connectors / Panel and Jumper Definition | P.6  |
| Performance List                                                          | P.23 |
| Block Diagram                                                             | P.25 |
| Suspend to RAM Installation                                               | P.26 |
| Four Speaker & SPDIF Introduction                                         | P.32 |
| @BIOS <sup>™</sup> Introduction                                           | P.37 |
| EasyTuneIII <sup>™</sup> Introduction                                     | P.38 |
| Memory Installation                                                       | P.40 |
| Page Index for BIOS Setup                                                 | P.41 |
| Appendix                                                                  | P.65 |

| Revision History |                                                               |           |
|------------------|---------------------------------------------------------------|-----------|
| Revision         | Revision Note                                                 | Date      |
| 1.2              | Initial release of the 7ZMM Series motherboard user's manual. | Dec. 2000 |

The author assumes no responsibility for any errors or omissions that may appear in this document nor does the author make a commitment to update the information contained herein. Third-party brands and names are the property of their respective owners.

Dec. 1, 2000 Taipei, Taiwan, R.O.C

Item Checklist

### Item Checklist

The 7ZMM Series motherboard

☑ Cable for IDE / floppy device

Diskettes or CD (GA-7ZMM CD) for motherboard driver & utility

☑7ZMM Series user's manual

## Feature Summary

|                  | <u>у</u>                                                                                                    |
|------------------|----------------------------------------------------------------------------------------------------|
| Form Factor      | <ul> <li>24.4 cm x 22.2 cm Micro ATX size form factor, 4 layers<br/>PCB.</li> </ul>                            |
| Motherboard      | 7ZMM series includes 7ZMM, 7ZMM-1                                                                              |
| CPU              | <ul> <li>AMD Athlon<sup>™</sup>/Duron<sup>™</sup> (K7) Socket A Processor</li> </ul>                           |
|                  | • 256K/64K L2 cache on die                                                                                     |
|                  | <ul> <li>Supports 600MHz ~ 1GHz and above</li> </ul>                                                           |
| Chipset          | Pro Savage KM133, consisting of:                                                                               |
|                  | <ul> <li>VT8365 Memory/AGP/PCI Controller (PAC)[For 7ZMM]</li> </ul>                                           |
|                  | <ul> <li>VT8364 Memory/AGP/PCI Controller (PAC)[For 7ZMM-1]</li> </ul>                                         |
|                  | <ul> <li>VT82C686B PCI Super-I/O Integrated Peripheral</li> </ul>                                              |
|                  | Controller (PSIPC)                                                                                             |
| Clock Generator  | • ICS 9248BF-141                                                                                               |
|                  | 100/102/104/106/108/110/112/133 MHz system bus speeds                                                          |
| Memory           | 2 168-pin DIMM sockets                                                                                         |
|                  | Supports PC-100/133 and VCM SDRAM                                                                              |
|                  | Supports up to 1.0GB DRAM                                                                                      |
|                  | Supports only 3.3V SDRAM DIMM                                                                                  |
| I/O Control      | • VT82C686B                                                                                                    |
| Slots            | 1 AGP slot supports 4X mode & AGP 2.0 compliant                                                                |
|                  | (7ZMM-1 does not have AGP slot)                                                                                |
|                  | <ul> <li>3 PCI slots supports 33MHz &amp; PCI 2.2 compliant</li> <li>1 AMD (Audia Madam Diagr) slot</li> </ul> |
| On Deard IDE     | 1 AMR (Audio Modern Riser) slot                                                                                |
| On-Board IDE     | <ul> <li>2 IDE bus master (UDMA 33/ATA 66/ATA100) IDE ports<br/>for up to 4 ATAPI devices</li> </ul>           |
|                  | <ul> <li>Supports PIO mode 3, 4 (UDMA 33/ATA 66/ATA100) IDE</li> </ul>                                         |
|                  | & ATAPI CD-ROM                                                                                                 |
| On-Board         | <ul> <li>1 floppy port supports 2 FDD with 360K, 720K, 1.2M,</li> </ul>                                        |
| Peripherals      | 1.44M and 2.88M bytes                                                                                          |
| i cripriciuis    | <ul> <li>1 parallel port supports Normal/EPP/ECP mode</li> </ul>                                               |
|                  | <ul> <li>1 serial port (COM A)</li> </ul>                                                                      |
|                  | <ul> <li>4 USB ports</li> </ul>                                                                                |
| Hardware Monitor | CPU/System fan revolution detection                                                                            |
|                  | CPU/Power/System fan control                                                                                   |
|                  | System voltage detection                                                                                       |
|                  | CPU/System temperature detection                                                                               |
| R                | To be continued                                                                                                |

To be continued...

Features Summary

| PS/2 Connector      | • | PS/2 <sup>®</sup> Keyboard interface and PS/2 <sup>®</sup> Mouse interface |
|---------------------|---|----------------------------------------------------------------------------|
| On-Board VGA        | • | Build S3 Savage4 (86C370) in VT8365(VT8364)                                |
|                     | • | Support shared memory architecture                                         |
| On-Board Sound      | • | Creative CT5880 sound                                                      |
|                     | • | AC'97 CODEC                                                                |
|                     | • | Line In / Line Out / Mic In / AUX In / CD In / TEL /                       |
|                     |   | SPDIF / Game Port / Four Speaker                                           |
| BIOS                | ٠ | Licensed AMI BIOS, 2M bit flash ROM                                        |
| Additional Features | • | Support Wake-On-LAN (WOL)                                                  |
|                     | • | Support Internal / External Modem Ring On                                  |
|                     | • | Support USB KB/MS Wake up from S3-S5                                       |
|                     | • | Includes 3 fan power connectors                                            |
|                     | • | Poly fuse for keyboard over-current protection                             |
|                     | • | Support STR (Suspend-To-RAM) function                                      |
|                     | • | Support @BIOS <sup>™</sup> and EasyTuneIII <sup>™</sup>                    |

## 7ZMM Series Motherboard Layout

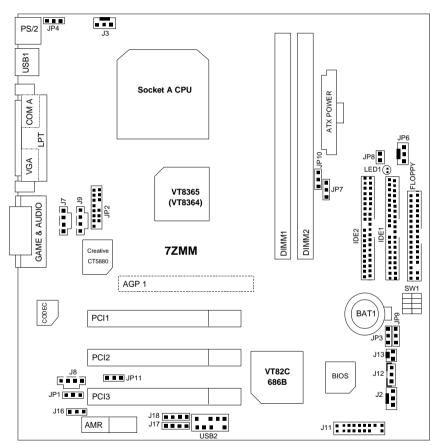

7ZMM Series Motherboard Layout

| 65                                                                    |      |
|-----------------------------------------------------------------------|------|
| Page Index for CPU Speed Setup/Connectors/Panel and Jumper Definition | Page |
| CPU Speed Setup                                                       | P.7  |
| SW1                                                                   | P.7  |
| Connectors                                                            | P.8  |
| ATX Power                                                             | P.8  |
| COM A / VGA / LPT Port                                                | P.8  |
| Floppy Connector                                                      | P.9  |
| Game & Audio Port                                                     | P.9  |
| IDE 1(Primary) / IDE 2(Secondary) Connector                           | P.10 |
| J2 (System Fan)                                                       | P.10 |
| J3 (CPU Fan)                                                          | P.11 |
| J7 (AUX_IN)                                                           | P.11 |
| J8 (TEL)                                                              | P.12 |
| J9 (CD Audio Line In)                                                 | P.12 |
| J12 (Wake On LAN)                                                     | P.13 |
| J13 (Ring Power On)                                                   | P.13 |
| JP2 (Front Audio)                                                     | P.14 |
| JP6 (Power Fan)                                                       | P.14 |
| JP8 / LED1 (DIMM LED Connector & DIMM LED)                            | P.15 |
| PS/2 Keyboard & PS/2 Mouse Port                                       | P.15 |
| USB1 (Rear USB Port)                                                  | P.16 |
| USB2 (Front USB Connector)                                            | P.16 |
| Panel and Jumper Definition                                           | P.17 |
| BAT1 (Battery)                                                        | P.17 |
| J11 (2x11 Pins Front Panel)                                           | P.17 |
| J16/J17/J18 (AMR Select) [Optional]                                   | P.18 |
| JP1 (Front MIC Function)                                              | P.19 |
| JP3 (Clear CMOS Function) [Optional]                                  | P.19 |
| JP4 (USB Device Wake up Selection)                                    | P.20 |
| JP7 (STR Function Enable)                                             | P.20 |
| JP9 (BIOS Write Protect Function)                                     | P.21 |
| JP10 (CPU Clock Frequency) [Optional]                                 | P.21 |
| JP11 (Onboard Sound Function Selection)                               | P.22 |

### **CPU Speed Setup**

The system bus speed is selectable at 100MHz. The user can select the system bus speed by DIP switch **SW1**.

SW1: CPU Speed Setup

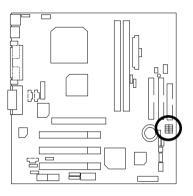

| SW1: |   |   |   | O: ON, X: OFF |
|------|---|---|---|---------------|
| FSB  | 1 | 2 | 3 | 4             |
| 95   | 0 | 0 | Х | 0             |
| 100  | Х | 0 | Х | Х             |
| 102  | 0 | 0 | Х | Х             |
| 103  | Х | 0 | Х | 0             |
| 107  | 0 | Х | 0 | 0             |
| 110  | 0 | Х | 0 | Х             |
| 113  | Х | Х | 0 | 0             |
| 115  | Х | Х | Х | 0             |
| 133  | Х | Х | Х | Х             |

#### ● AMD CPU Heat Sink Installation:

Beware: Please check that the heat sink is in good contact with the CPU before you turn on your system.

The poor contact will cause over heat, and might cause damage to your processor.

## Connectors

ATX Power

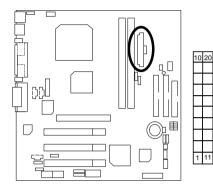

|  | Pin No.            | Definition         |
|--|--------------------|--------------------|
|  | 3,5,7,13,<br>15-17 | GND                |
|  | 1,2,11             | 3.3V               |
|  | 4,6,19,20          | VCC                |
|  | 10                 | +12V               |
|  | 12                 | -12V               |
|  | 18                 | -5V                |
|  | 8                  | Power Good         |
|  | 9                  | 5V SB stand by+5V  |
|  | 14                 | PS-ON(Soft On/Off) |

### COM A / VGA / LPT Port

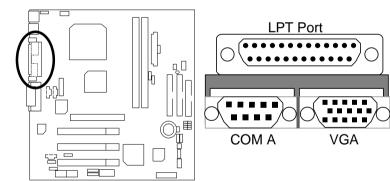

### Floppy Connector

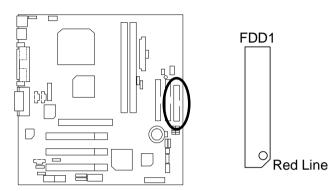

### Game & Audio Port

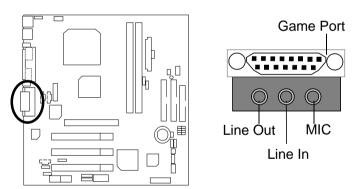

Line Out 1: Line Out or SPDIF (The SPDIF output is capable of providing digital audio to external speakers or compressed AC3 data to an external Dolby digital decoder). To enable SPDIF, simply insert SPDIF connector into Line Out1. Line Out1 will become SPDIF Out automatically. (see page 34 for more information).

To enable Four Speaker (for Creative 5880 audio only), simply follow instructions on page 32 and Line In will become Line Out2 to support second pair of stereo speakers.

## IDE1 (Primary), IDE2 (Secondary) Connector

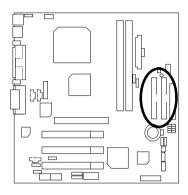

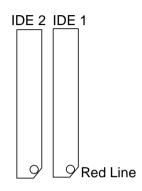

## J2: Sysem Fan

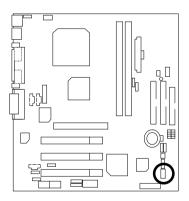

| Pin No. | Definition |
|---------|------------|
| 1       | Control    |
| 2       | +12V       |
| 3       | SENSE      |

7ZMM Series Motherboard

J3: CPU Fan

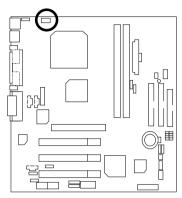

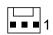

| Pin No. | Definition |
|---------|------------|
| 1       | Control    |
| 2       | +12V       |
| 3       | SENSE      |

### J7: AUX\_IN

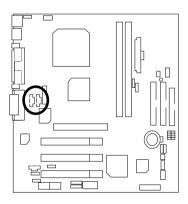

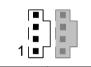

| Pin No. | Definition |
|---------|------------|
| 1       | AUX-L      |
| 2       | GND        |
| 3       | GND        |
| 4       | AUX-R      |

### J8 TEL: The connector is for Modem with internal voice connector

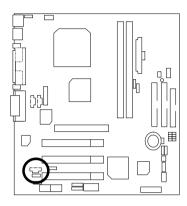

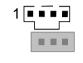

| Pin No. | Definition |
|---------|------------|
| 1       | Signal-In  |
| 2       | GND        |
| 3       | GND        |
| 4       | Signal-Out |

J9: CD Audio Line In

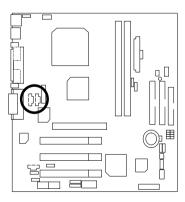

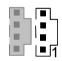

| Pin No. | Definition |
|---------|------------|
| 1       | CD-L       |
| 2       | GND        |
| 3       | GND        |
| 4       | CD-R       |

### J12: Wake On LAN

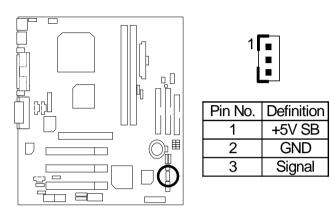

J13: Ring Power On (Internal Modem Card Wake Up)

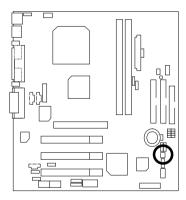

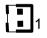

| Pin No. | Definition |
|---------|------------|
| 1       | Signal     |
| 2       | GND        |

### JP2: Front Audio

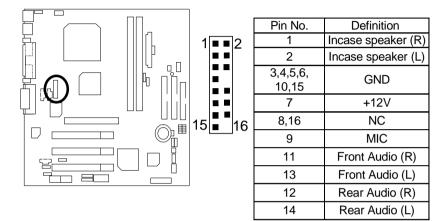

### JP6: Power Fan

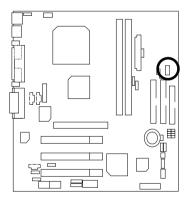

| Pin No. | Definition |  |
|---------|------------|--|
| 1       | Control    |  |
| 2       | +12V       |  |
| 3 NC    |            |  |

### JP8 / LED1: STR LED Connector & DIMM LED

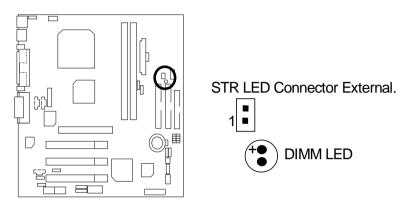

PS/2 Keyboard & PS/2 Mouse Port

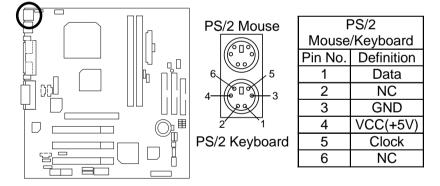

### USB 1: Rear USB Port

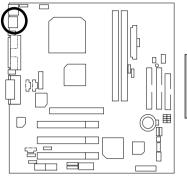

| Ę | 56  | 57 | 78  | 3 |  |
|---|-----|----|-----|---|--|
| Ľ |     |    |     |   |  |
| Ĺ |     |    | 3 0 |   |  |
|   | 1 : | 23 | 3   | 4 |  |

| Pin No. | Definition |
|---------|------------|
| 1       | USB V0     |
| 2       | USB D0-    |
| 3       | USB D0+    |
| 4       | GND        |
| 5       | USB V1     |
| 6       | USB D1-    |
| 7       | USB D1+    |
| 8       | GND        |
|         |            |

USB 2: Front USB Connector

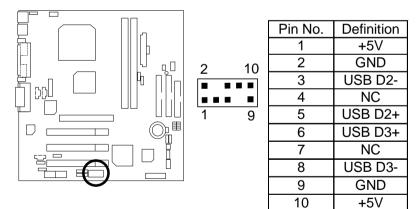

## Panel And Jumper Definition

BAT1: Battery

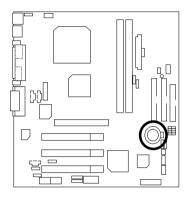

### J11: 2x11 Pins Front Panel

|        | _        | - |
|--------|----------|---|
| $\sim$ | <u>+</u> | _ |
|        |          |   |
|        |          |   |
|        |          | _ |

### CAUTION

- Danger of explosion if battery is incorrectly replaced.
- Replace only with the same or equivalent type recommended by the manufacturer.
- Dispose of used batteries according to the manufacturer's instructions.

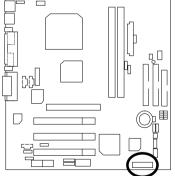

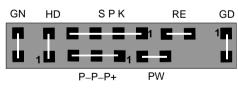

Panel and Jumper Definition

| GN (Green Switch)             | Open: Normal Operation       |  |
|-------------------------------|------------------------------|--|
| . ,                           | Close: Entering Green Mode   |  |
| GD (Green LED)                | Pin 1: LED anode(+)          |  |
|                               | Pin 2: LED cathode()         |  |
| HD (IDE Hard Disk Active LED) | Pin 1: LED anode(+)          |  |
|                               | Pin 2: LED cathode(-)        |  |
| SPK (Speaker Connector)       | Pin 1: VCC(+)                |  |
|                               | Pin 2- Pin 3: NC             |  |
|                               | Pin 4: Data(-)               |  |
| RE (Reset Switch)             | Open: Normal Operation       |  |
|                               | Close: Reset Hardware System |  |
| P+P–P–(Power LED)             | Pin 1: LED anode(+)          |  |
|                               | Pin 2: LED cathode()         |  |
|                               | Pin 3: LED cathode(-)        |  |
| PW (Soft Power Connector)     | Open: Normal Operation       |  |
|                               | Close: Power On/Off          |  |

### J16 /J17/J18: AMR (Primary or Secondary) Select [Optional] (AMR→ Audio Modem Riser)

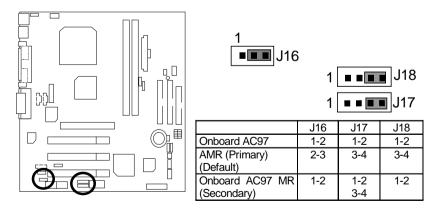

### JP1: Front MIC Function

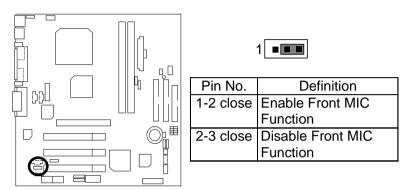

JP3: Clear CMOS Function (Optional)

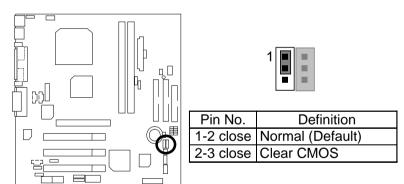

### JP4: USB Device Wake up Selection

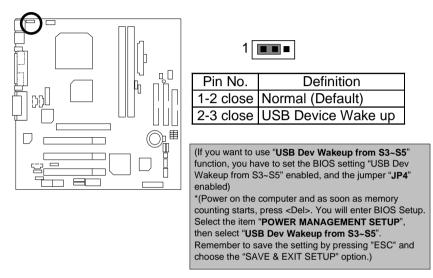

### JP7: STR Function Enable

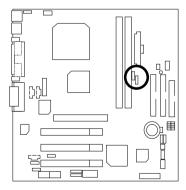

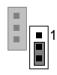

| Pin No.   | Definition       |
|-----------|------------------|
| 1-2 close | STR Enable       |
| 2-3 close | Normal (Default) |

### JP9: BIOS Write Protect Function

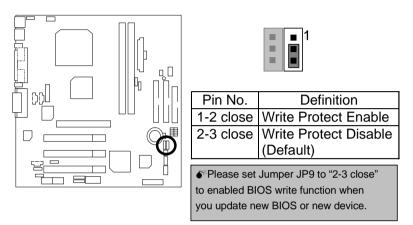

JP10: CPU Clock Frequency (Optional)

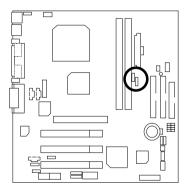

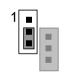

| Pin No.   | Definition       |
|-----------|------------------|
| 1-2 close | 133MHz           |
| 2-3 close | 100MHz (Default) |

### JP11: Onboard Sound Function Selection

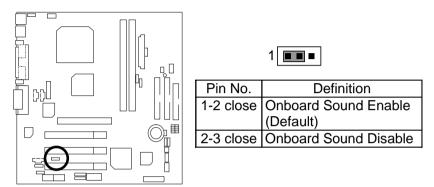

### Performance List

The following performance data list is the testing results of some popular benchmark testing programs.

These data are just referred by users, and there is no responsibility for different testing data values gotten by users. (The different Hardware & Software configuration will result in different benchmark testing results.)

- CPU AMD K7 Athlon<sup>TM</sup> 1100MHz processor
- DRAM (128x2) MB SDRAM (MICRON MT48LC8M8A2-8E B)
- CACHE SIZE 256KB included in CPU
- DISPLAY Gigabyte GF2000
- STORAGE Onboard IDE (IBM DTLA-307045)
- O.S. Windows NT<sup>™</sup> 4.0 SP6a
- DRIVER Display Driver at 1024 x 768 x 16bit colors x 75Hz.

| Processor                    | AMD Athlon <sup>TM</sup> 1100MHz<br>(100x11) |  |
|------------------------------|----------------------------------------------|--|
| Winbench99                   |                                              |  |
| CPU mark 99                  | 99.6                                         |  |
| FPU Winmark 99               | 6040                                         |  |
| Business Disk Winmark 99     | 8600                                         |  |
| Hi-End Disk Winmark 99       | 20900                                        |  |
| Business Graphics Winmark 99 | 551                                          |  |
| Hi-End Graphics Winmark 99   | 1100                                         |  |
| Winstone99                   |                                              |  |
| Business Winstone 99         | 52.6                                         |  |
| Hi-End Winstone 99           | 66.4                                         |  |

• CPU AMD K7 Athlon<sup>TM</sup> 1100MHz processor

• DRAM (128x2) MB SDRAM (KINGMAX KSV884T4A1A)

- CACHE SIZE 256KB included in CPU
- DISPLAY VIA OnChip Display
- STORAGE Onboard IDE (IBM DTLA-307045)
- O.S. Windows NT<sup>™</sup> 4.0 SP6a
- DRIVER Display Driver at 1024 x 768 x 16bit colors x 75Hz.

| Processor                    | AMD Athlon <sup>™</sup> 1100MHz<br>(100x11) |  |
|------------------------------|---------------------------------------------|--|
| Winbench99                   |                                             |  |
| CPU mark 99                  | 94.3                                        |  |
| FPU Winmark 99               | 6050                                        |  |
| Business Disk Winmark 99     | 9100                                        |  |
| Hi-End Disk Winmark 99       | 22600                                       |  |
| Business Graphics Winmark 99 | 241                                         |  |
| Hi-End Graphics Winmark 99   | 738                                         |  |
| Winstone99                   |                                             |  |
| Business Winstone 99         | 46.5                                        |  |
| Hi-End Winstone 99           | 61.7                                        |  |

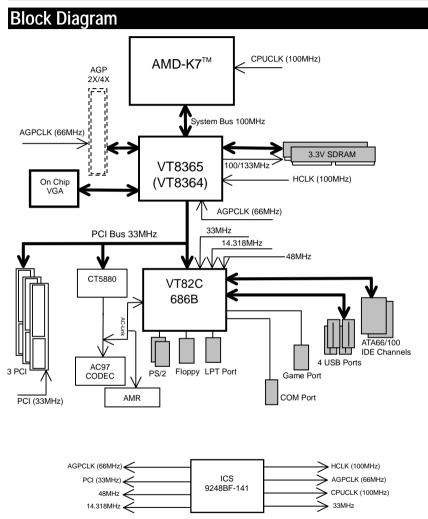

### Suspend To RAM Installation

#### A.1 Introduce STR function:

Suspend-to-RAM (STR) is a Windows 98 ACPI sleep mode function. When recovering from STR (S3) sleep mode, the system is able, in just a few seconds, to retrieve the last "state" of the system before it went to sleep and recover to that state. The "state" is stored in memory (RAM) before the system goes to sleep. During STR sleep mode, your system uses only enough energy to maintain critical information and system functions, primarily the system state and the ability to recognize various "wake up" triggers or signals, respectively.

### A.2 STR function Installation

Please use the following steps to complete the STR function installation.

#### Step-By-Step Setup

#### Step 1:

To utilize the STR function, the system must be in Windows 98 ACPI mode.

Putting Windows 98 into ACPI mode is fairly easy.

#### Setup with Windows 98 CD:

- A. Insert the Windows 98 CD into your CD-ROM drive, select Start, and then Run.
- B. Type (without quotes) "D:\setup" in the window provided. Hit the enter key or click OK.
- C. After setup completes, remove the CD, and reboot your system

(This manual assumes that your CD-ROM device drive letter is D:).

#### Step 2:

(If you want to use STR Function, please set jumper JP7 Closed.)

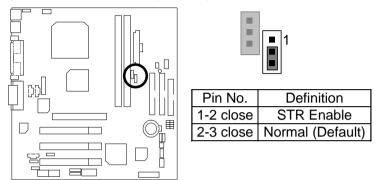

#### Step 3:

Power on the computer and as soon as memory counting starts, press <Del>. You will enter BIOS Setup. Select the item "POWER MANAGEMENT SETUP", then select "ACPI Sleep Type : S3 / STR". Remember to save the settings by pressing "ESC" and choose the "SAVE & EXIT SETUP" option.

Congratulation! You have completed the installation and now can use the STR function.

### A.3 How to put your system into STR mode?

There are two ways to accomplish this:

- 1. Choose the "Stand by" item in the "Shut Down Windows" area.
  - A. Press the "Start" button and then select "Shut Down"

|   | <u></u>                                                                                                    |
|---|----------------------------------------------------------------------------------------------------|
|   | <u>.</u>                                                                                                    |
|   | e.                                                                                                    |
|   | 31                                                                                                    |
|   |                                                                                                    |
|   | Sender inder                                                                                                    |
|   | Come .                                                                                                    |
|   | Constanting of the second second second second second second second second second second second second second s |
|   | (Same )                                                                                                    |
|   | 100 Carl 1                                                                                                    |
|   | -                                                                                                    |
|   | Contra.                                                                                                    |
| h |                                                                                                    |

B. Choose the "Stand by" item and press "OK"

| Shut Down Windows |                                                                                                    |  |  |  |  |  |
|-------------------|----------------------------------------------------------------------------------------------------|--|--|--|--|--|
|                   | What do you want the computer to do?   Stand by  Shut down  Restart  Restart in <u>M</u> S-DOS mode |  |  |  |  |  |
|                   | OK Cancel <u>H</u> elp                                                                              |  |  |  |  |  |

- 2. Define the system "power on" button to initiate STR sleep mode:
  - A. Double click "My Computer" and then "Control Panel"

| <u>.</u> | Billio Computer Mini⊠<br> Se (al Sen (a Tyroden (Se)<br> + , → , ≅ 3, 20, 20, 20, × ) |
|----------|---------------------------------------------------------------------------------------|
|          | * * * * * * * * × * * * * * * * * * * *                                               |
|          | Addess 🗐 Ho Desputer                                                                  |
|          | . 12                                                                                  |
| 1        | 20 Page (A) E( 110) 116(                                                              |
| 6        | My                                                                                    |
|          | Computer 🗿 📷 📴 🛐                                                                      |
|          | Fains annual Daily Interland                                                          |
|          | Eastern Palater                                                                       |
|          | use the ordinas is                                                                    |
|          | Cantesi Panel is<br>persenalice your                                                  |
|          | campatar. Por                                                                         |
|          |                                                                                       |
|          | Tukes(b) educind                                                                      |
|          | arminis' for the                                                                      |

B. Double click the "Power Management" item.

| Centrel Panel                         |                          |                     |                          |             |                |      |     |
|---------------------------------------|--------------------------|---------------------|--------------------------|-------------|----------------|------|-----|
|                                       | gvoites biele            |                     |                          |             |                |      | 49  |
| Back Concerd                          | i Xa                     |                     | ante Undo                | )<br>Debte  | Properties     | View | •   |
| Address St Carlo Panel                |                          |                     |                          |             |                |      | -   |
| Control                               | Accessibility<br>Diploma | ASI Non<br>Hadron   | Add/Francove<br>Programs | Date        | <b>Dirghey</b> |      |     |
| Panel                                 | 41                       | ્ય                  | 10 m                     | 100         | 34             |      |     |
| Famer Hanagement                      | Faria                    | Lang<br>Conholes    | Internet                 | Explored    | Hadrens        |      |     |
| Changes Power<br>Management settings. | 0                        | 68                  | 墨酱                       | 1           | ۷.             |      |     |
| Norseth tiene<br>Technical Reserve    | Mouse                    | Malineda            | Nat-uph.                 | Persents    | Para           |      |     |
|                                       |                          | 9                   | -                        | <u>_</u>    | 2              |      |     |
|                                       | Padec                    | Peparal<br>Sellings | barele                   | System      | Talaçihany     |      |     |
|                                       | 22 Kana                  |                     |                          |             |                |      |     |
| Lablectic) relocted                   | Det                      | nges Planas Ma      | nagement satting         | All My Dong | sular          |      | - 1 |

C. Select the "Advanced" tab and "Standby" mode in Power Buttons.

| Power Management Properties                         | ? ×  |
|-----------------------------------------------------|------|
| Power Schemes Advanced Hibernate                    |      |
| Select the behaviors you want.                      |      |
| Options                                             | - 1  |
| Show power meter on taskbar.                        |      |
| Prompt for password when computer goes off standby. |      |
| Whyn I press the power button on my computer:       |      |
| Steedby                                             | 1    |
| OK Cancel Apr                                       | iy I |

D: Restart your computer to complete setup.

Now when you want to enter STR sleep mode, just momentarily press the "Power on" button.

### A.4 How to recover from the STR sleep mode?

There are five ways to "wake up" the system:

- 1. Press the "Power On" button.
- 2. Use the "Resume by Alarm" function.
- 3. Use the "Modem Ring On" function.
- 4. Use the "Wake On LAN" function.
- 5. Use the "USB Device Wake up" function

#### A.5 Notices:

- 1. In order for STR to function properly, several hardware and software requirements must be satisfied:
  - A. Your ATX power supply must comply with the ATX 2.01 specification (provide more than 720 mA 5V Stand-By current).
  - B. Your SDRAM must be PC-100 compliant.
- Jumper JP8 is provided to connect to the STR LED in your system chassis. [Your chassis may not provide this feature.] The STR LED will be illuminated when your system is in STR sleep mode.

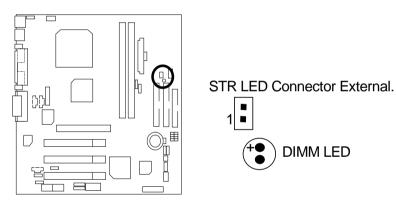

# Four Speaker & SPDIF Introduction

#### Four Speaker Introduction

#### A. What is Four Speaker?

The Creative CT5880 audio chip can support up to 4 speaker output. If you select "Four speaker out", Line In will be reconfigured as another line out to support a second pair of speakers.

#### B. How to use Four Speaker?

a. Press the audio icon and then select "Configuration 3D Audio"

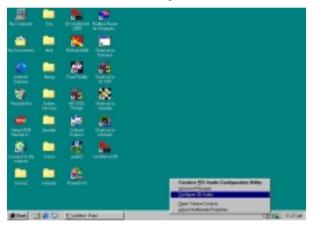

b. Two speaker (Default)

| - 3D Node<br>C Headphones<br>C Inve speakes |
|---------------------------------------------|
| Configure                                   |
| 3D Test                                     |

c. Click "Four speaker" item.

| Deative FCI Audio Configuration Utility<br>Waveset Manager 30 Configuration |                                                                   |
|-----------------------------------------------------------------------------|-------------------------------------------------------------------|
|                                                                             | 20 Made<br>Headphones<br>Two speaker<br>Four speaker<br>Configure |
| E E                                                                         | 30 Test                                                           |
|                                                                             | Ept                                                               |

#### C. Four Speaker Application

The four speaker function will only be supported in application softwares that use Microsoft DirectX and Creative EAX, for example, the game titles, software DVD player and MP3 player.

### **SPDIF Introduction**

#### A. What is SPDIF?

The SPDIF output is capable of providing digital audio to external speakers or compressed AC3 data to an external Dolby digital decoder.

#### B. How to use SPDIF?

a. Press your mouse right button in "My Computer" and then select the "Properties" item.

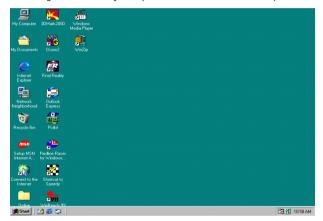

b. Click "Device Manager" item.

| 庄 🚍 Disk drive                   |                         |          |  |
|----------------------------------|-------------------------|----------|--|
| 🗄 💷 Disk drive                   | -                       |          |  |
|                                  | apters<br>k.controllers |          |  |
| 🗄 🚭 Hard disk                    |                         |          |  |
| 🗄 🎯 Keyboard                     |                         |          |  |
| 🖻 🖳 Monitors                     |                         |          |  |
| ⊕ ⊸ 🏹 Mouse<br>⊕ - 💷 🕸 Network a | daptore                 |          |  |
| E Ports (CO)                     |                         |          |  |
|                                  | leo and game cor        | trollers |  |
| 🗄 📃 System de                    |                         |          |  |
| 🗄 🕰 Universal                    | Serial Bus controll     | ers      |  |
|                                  |                         |          |  |
|                                  |                         |          |  |

c. Press "Sound, video and game controllers" item and then select the "Creative Sound Blaster PCI128" item.

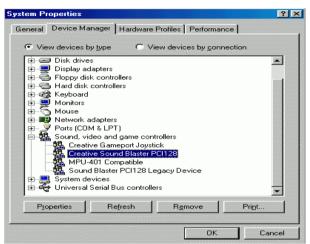

d. Press "Settings" item and then select the "Output Mode" item.

| Creative S   | Gound Blaste     | r PCI128 Properties           | ? ×     |
|--------------|------------------|-------------------------------|---------|
| General      | Settings Ab      | out 3D Audio Driver Resources | <u></u> |
| - MIDI       | Synthesizer W    | 'aveset                       | -       |
|              | 2 MB Genera      | i MiDi                        |         |
|              | Lock MIDI Wa     | veset                         |         |
|              |                  | Add Waveset                   |         |
| Conf         | iguration        |                               |         |
|              | Legacy Emulati   | ion Enabled                   |         |
|              | MPU-401 Out      | tput Internal Synthesizer 💌   |         |
|              | Allow LPT        | Interrupt Sharing             |         |
|              | Joystick Port Er | nabled                        |         |
| . <b>.</b> . | Add mixer icon   | to taskbar                    |         |
|              |                  |                               |         |
|              |                  |                               |         |
|              | put Mode         | Analog                        |         |
| S/F          | PDIF Output      | Analog and Digital Sources    |         |
|              |                  |                               |         |
|              |                  | OK Car                        | ncel    |

e. Click "Digital" item, Line Out will be reconfigure to SPDIF Out.

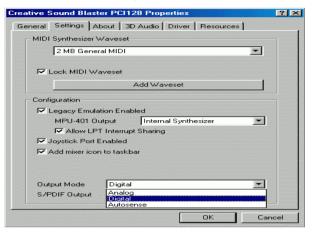

f. Recommend you to select "Autosense", It will automatically detect the type (mono or stereo) of the audio connector that you plug into Line Out audio jack, then configure Line Out to either SPDIF or Speaker accordingly.

# @BIOS<sup>™</sup> Introduction

# Gigabyte announces @ **BIOS™** Windows BIOS live update utility

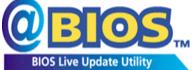

Have you ever updated BIOS by yourself? Or like many other people, you just know what BIOS is, but always hesitate to update it? Because you think updating newest BIOS is unnecessary and actually you don't know how to update it.

Maybe not like others, you are very experienced in BIOS updating and spend quite a lot of time to do it. But of course you don't like to do it too much. First, download different BIOS from website and then switch the operating system to DOS mode. Secondly, use different flash utility to update BIOS. The above process is not a interesting job. Besides, always be carefully to store the BIOS source code correctly in your disks as if you update the wrong BIOS, it will be a nightmare.

Certainly, you wonder why motherboard vendors could not just do something right to save your time and effort and save you from the lousy BIOS updating work? Here it comes! Now Gigabyte announces @BIOS<sup>™</sup>--the first Windows BIOS live update utility. This is a smart BIOS update software. It could help you to download the BIOS from internet and update it. Not like the other BIOS update software, it's a Windows utility. With the help of "@BIOS<sup>™</sup>, BIOS updating is no more than a click.

Besides, no matter which mainboard you are using, if it's a Gigabyte's product<sup>\*</sup>, @BIOS<sup>™</sup> help you to maintain the BIOS. This utility could detect your correct mainboard model and help you to choose the BIOS accordingly. It then downloads the BIOS from the nearest Gigabyte ftp site automatically. There are several different choices; you could use "Internet Update" to download and update your BIOS directly. Or you may want to keep a backup for your current BIOS, just choose "Save Current BIOS" to save it first. You make a wise choice to use Gigabyte, and @BIOS<sup>™</sup> update your BIOS smartly. You are now worry free from updating wrong BIOS, and capable to maintain and manage your BIOS easily. Again, Gigabyte's innovative product erects a milestone in mainboard industries.

For such a wonderful software, how much it costs? Impossible! It's free! Now, if you buy a Gigabyte's motherboard, you could find this amazing software in the attached driver CD. But please remember, connected to internet at first, then you could have a internet BIOS update from your Gigabyte @BIOS<sup>TM</sup>.

# EasyTuneIII<sup>™</sup> Introduction

### Gigabyte announces *EasyTune*III™ Windows overdrive utility

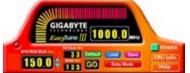

"Overdrive" might be one of the most common issues in computer field. But have many users ever tried it? The answer is probably "no". Because "overdrive" is thought to be very difficult and includes a lot of technical know-how, sometimes "overdrive" is even considered as special skills found only in some enthusiasts.

But as to the experts in "overdrive", what's the truth? They may spend quite a lot of time and money to study, try and use many different hardware and software tools to do "overdrive". And even with these technologies, they still learn that it's quite a risk because the safety and stability of an "overdrive" system is unknown.

Now everything is different because of a Windows overdrive utility EasyTuneIII<sup>™</sup>--announced by Gigabyte. This utility has totally changed the gaming rule of "overdrive". This is the first overdrive utility suitable for both normal and power users. Users can choose either "Easy Mode" or "Advanced Mode" to run "overdrive" at their convenience. For users who choose "Easy Mode", they just need to click "Auto Optimize" to have auto and immediate CPU overclocking. This software will then overdrive CPU speed automatically with the result being shown in the control panel. If someone prefers to "overdrive" by oneself, there is also another choice. Click "Advanced Mode" to enjoy "sport drive" class overclocking. In "Advanced Mode", one can change the system bus speed in small increments to get ultimate system performance. And no matter which mainboard is used, if it's a Gigabyte's product\*, EasyTuneIII<sup>™</sup> helps to perform the best of system.

Besides, different from other traditional over-clocking methods, EasyTuneIII<sup>™</sup> doesn't require users to change neither BIOS nor hardware switch/ jumper setting; on the other hand, they can do "overdrive" at only one click. Therefore, this is a safer way for "overdrive" as nothing is changed on software or hardware. If user runs EasyTuneIII<sup>™</sup> over system's limitation, the biggest lost is only to restart the computer again and the side effect is then well controlled. Moreover, if one well-performed system speed been tested in EasyTuneIII<sup>™</sup>, user can "Save" this bus speed and "Load" it in next time. Obviously, Gigabyte EasyTuneIII<sup>™</sup> has already turned the "overdrive" technology toward to a newer generation.

This wonderful software is now free bundled in Gigabyte motherboard attached driver CD. Users may make a test drive of "EasyTuneIII<sup>TM</sup>" to find out more amazing features by themselves.

For further technical information, please link to: http://www.gigabyte.com.tw

# \* Note: If your CD version is 1.6 or below, please visit our website and download the latest EasyTuneIII<sup>™</sup> version.

# **Memory Installation**

The motherboard has 2 dual inline memory module (DIMM) sockets. The BIOS will automatically detects memory type and size. To install the memory module, just push it vertically into the DIMM Slot .The DIMM module can only fit in one direction due to the two notch. Memory size can vary between sockets.

Install memory in any combination table:

| DIMM   | 168-pin SDRAM DIMM Modules                 |         |
|--------|--------------------------------------------|---------|
| DIMM 1 | Supports 16 / 32 / 64 / 128 / 256 / 512 MB | X 1 pcs |
| DIMM 2 | Supports 16 / 32 / 64 / 128 / 256 / 512 MB | X 1 pcs |

★ Total System Memory (Max 1.0GB)

| GC∕ Page Index for BIOS Setup       | Page |
|-------------------------------------|------|
| The Main Menu                       | P.43 |
| Standard CMOS Setup                 | P.45 |
| BIOS Features Setup                 | P.48 |
| Chipset Features Setup              | P.50 |
| Power Management Setup              | P.52 |
| PNP/ PCI Configuration              | P.55 |
| Load BIOS Defaults                  | P.56 |
| Load Setup Defaults                 | P.57 |
| Integrated Peripherals              | P.58 |
| Hardware Monitor                    | P.60 |
| Supervisor Password / User Password | P.61 |
| IDE HDD Auto Detection              | P.62 |
| Save & Exit Setup                   | P.63 |
| Exit Without Saving                 | P.64 |

# **BIOS Setup**

BIOS Setup is an overview of the BIOS Setup Program. The program that allows users to modify the basic system configuration. This type of information is stored in battery-backed CMOS RAM so that it retains the Setup information when the power is turned off.

### ENTERING SETUP

Power ON the computer and press <Del> immediately will allow you to enter Setup. If the message disappears before you respond and you still wish to enter Setup, restart the system to try again by turning it OFF then ON or pressing the "RESET" bottom on the system case. You may also restart by simultaneously press <Ctrl> - <Alt> - <Del> keys.

#### **CONTROL KEYS**

| <^>                           | Move to previous item                                                 |
|-------------------------------|-----------------------------------------------------------------------|
| <↓>                           | Move to next item                                                     |
| <>                            | Move to the item in the left hand                                     |
| $\langle \rightarrow \rangle$ | Move to the item in the right hand                                    |
| <esc></esc>                   | Main Menu - Quit and not save changes into CMOS                       |
|                               | Status Page Setup Menu and Option Page Setup Menu - Exit current page |
|                               | and return to Main Menu                                               |
| <+/PgUp>                      | Increase the numeric value or make changes                            |
| <-/PgDn>                      | Decrease the numeric value or make changes                            |
| <f1></f1>                     | General help, only for Status Page Setup Menu and Option Page Setup   |
|                               | Menu                                                                  |
| <f2></f2>                     | Reserved                                                              |
| <f3></f3>                     | Reserved                                                              |
| <f4></f4>                     | Reserved                                                              |
| <f5></f5>                     | Restore the previous CMOS value from CMOS, only for Option Page       |
|                               | Setup Menu                                                            |
| <f6></f6>                     | Load the default CMOS value from BIOS default table, only for Option  |
|                               | Page Setup Menu                                                       |
| <f7></f7>                     | Load the Setup Defaults                                               |
| <f8></f8>                     | Reserved                                                              |
| <f9></f9>                     | Reserved                                                              |
| <f10></f10>                   | Save all the CMOS changes, only for Main Menu                         |

#### **GETTING HELP**

#### Main Menu

The on-line description of the highlighted setup function is displayed at the bottom of the screen.

#### Status Page Setup Menu / Option Page Setup Menu

Press F1 to pop up a small help window that describes the appropriate keys to use and the possible selections for the highlighted item. To exit the Help Window press <Esc>.

### The Main Menu

Once you enter AMI BIOS CMOS Setup Utility, the Main Menu (Figure 1) will appear on the screen. The Main Menu allows you to select from nine setup functions and two exit choices. Use arrow keys to select among the items and press <Enter> to accept or enter the sub-menu.

| AMIBIOS SIMPLE SETUP UTILITY-VERSION 1.24a<br>( C ) 1999 American Megatrends, Inc. All Rights Reserved |                        |  |
|----------------------------------------------------------------------------------------------------|------------------------|--|
| STANDARD CMOS SETUP                                                                                    | INTEGRATED PERIPHERALS |  |
| BIOS FEATURES SETUP                                                                                    | HARDWARE MONITOR SETUP |  |
| CHIPSET FEATURES SETUP                                                                                 | SUPERVISOR PASSWORD    |  |
| POWER MANAGEMENT SETUP                                                                                 | USER PASSWORD          |  |
| PNP/PCI CONFIGURATION                                                                                  | IDE HDD AUTO DETECTION |  |
| LOAD BIOS DEFAULTS                                                                                     | SAVE & EXIT SETUP      |  |
| LOAD SETUP DEFAULTS                                                                                    | EXIT WITHOUT SAVING    |  |
| $\begin{array}{llllllllllllllllllllllllllllllllllll$                                                   |                        |  |
| Time, Date, Hard Disk Type,                                                                            |                        |  |

Figure 1: Main Menu

#### • Standard CMOS Setup

This setup page includes all the items in standard compatible BIOS.

#### BIOS Features Setup

This setup page includes all the items of AMI special enhanced features.

#### • Chipset Features Setup

This setup page includes all the items of chipset special features.

#### • Power Management Setup

This setup page includes all the items of Green function features.

#### • PnP/PCI Configurations

This setup page includes all the configurations of PCI & PnP ISA resources.

#### Load BIOS Defaults

Bios Defaults indicates the value of the system parameter which the system would be in the safe configuration.

#### • Load Setup Defaults

Setup Defaults indicates the value of the system parameter which the system would be in the most appropriate configuration.

#### • Integrated Peripherals

This setup page includes all onboard peripherals.

#### Hardware Monitor Setup

This setup page is auto detect fan and temperature status.

#### Supervisor password

Change, set, or disable password. It allows you to limit access to the system and Setup, or just to Setup.

#### • User password

Change, set, or disable password. It allows you to limit access to the system.

#### • IDE HDD auto detection

Automatically configure hard disk parameters.

#### Save & Exit Setup

Save CMOS value settings to CMOS and exit setup.

#### Exit Without Saving

Abandon all CMOS value changes and exit setup.

# Standard CMOS Setup

The items in Standard CMOS Features Menu (Figure 2) are divided into 9 categories. Each category includes no, one or more than one setup items. Use the arrows to highlight the item and then use the <PgUp> or <PgDn> keys to select the value you want in each item.

| AMIBIOS SETUP – STANDARD CMOS SETUP<br>(C) 1999 American Megatrends, Inc. All Rights Reserved           |                                                                                             |  |
|----------------------------------------------------------------------------------------------------|---------------------------------------------------------------------------------------------|--|
| Date (mm/dd/yyyy) : Tue Jan 25, 2000<br>Time (hh/mm/ss) : 10:36:24<br>TYPE SIZE CYLS HEAD PF            | RECOMP LANDZ SECTOR MODE                                                                    |  |
| Pri Master : Auto<br>Pri Slave : Auto<br>Sec Master : Auto<br>Sec Slave : Auto                          |                                                                                             |  |
| Floppy Drive A: 1.44 MB 3 ½<br>Floppy Drive B: Not Installed<br>Boot Sector Virus Protection : Disabled | Base Memory : 640 Kb<br>Other Memory: 384 Kb<br>Extended Memory: 30Mb<br>Total Memory: 31Mb |  |
| Month: Jan – Dec<br>Day: 01 – 31<br>Year: 1990– 2099                                                    | ESC : Exit<br>↑↓ : Select Item<br>PU/PD/+/- : Modify<br>(Shift)F2 : Color                   |  |

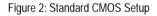

#### Date

The date format is <Week> <Month> <Day>, <Year>.

| Week  | The week, from Sun to Sat, determined by the BIOS and is display-only |
|-------|-----------------------------------------------------------------------|
| Month | The month, Jan. Through Dec.                                          |
| Day   | The day, from 1 to 31 (or the maximum allowed in the month)           |
| Year  | The year, from 1990 through 2099                                      |

### • Time

The times format in <hour> <minute> <second>. The time is calculated base on the 24-hour military-time clock. For example, 1 p.m. is 13:00:00.

### • Primary Master, Slave / Secondary Master, Slave

The category identifies the types of hard disk from drive C to F that has been installed in the computer. There are two types: auto type, and user definable type. User type is user-definable; Auto type which will automatically detect HDD type.

Note that the specifications of your drive must match with the drive table. The hard disk will not work properly if you enter improper information for this category.

If you select User Type, related information will be asked to enter to the following items. Enter the information directly from the keyboard and press <Enter>. Such information should be provided in the documentation form your hard disk vendor or the system manufacturer.

| CYLS.    | Number of cylinders |
|----------|---------------------|
| HEADS    | number of heads     |
| PRECOMP  | write precomp       |
| LANDZONE | Landing zone        |
| SECTORS  | number of sectors   |

If a hard disk has not been installed select NONE and press <Enter>.

#### • Floppy Drive A / Drive B

The category identifies the types of floppy disk drive A or drive B that has been installed in the computer.

| None           | No floppy drive installed                                          |
|----------------|--------------------------------------------------------------------|
| 360K, 5.25 in. | 5.25 inch PC-type standard drive; 360K byte capacity.              |
| 1.2M, 5.25 in. | 5.25 inch AT-type high-density drive; 1.2M byte capacity (3.5 inch |
|                | when 3 Mode is Enabled).                                           |
| 720K, 3.5 in.  | 3.5 inch double-sided drive; 720K byte capacity                    |
| 1.44M, 3.5 in. | 3.5 inch double-sided drive; 1.44M byte capacity.                  |
| 2.88M, 3.5 in. | 3.5 inch double-sided drive; 2.88M byte capacity.                  |

### Boot Sector Virus Protection

If it is set to enable, the category will flash on the screen when there is any attempt to write to the boot sector or partition table of the hard disk drive. The system will halt and the following error message will appear in the mean time. You can run anti-virus program to locate the problem.

| Enabled  | Activate automatically when the system boots up causing a warning     |
|----------|-----------------------------------------------------------------------|
|          | message to appear when anything attempts to access the boot sector or |
|          | hard disk partition table                                             |
| Disabled | No warning message to appear when anything attempts to access the     |
|          | boot sector or hard disk partition table. (Default Value)             |

#### Memory

The category is display-only which is determined by POST (Power On Self Test) of the BIOS.

#### Base Memory

The POST of the BIOS will determine the amount of base (or conventional) memory installed in the system.

The value of the base memory is typically 512 K for systems with 512 K memory installed on the motherboard, or 640 K for systems with 640 K or more memory installed on the motherboard.

#### Extended Memory

The BIOS determines how much extended memory is present during the POST.

This is the amount of memory located above 1 MB in the CPU's memory address map.

#### Other Memory

This refers to the memory located in the 640 K to 1024 K address space. This is memory that can be used for different applications.

DOS uses this area to load device drivers to keep as much base memory free for application programs. Most use for this area is Shadow RAM

# **BIOS Features Setup**

| _                                                                                                    |                                                                 | FEATURES SETUP<br>s, Inc. All Rights Reserved                                                                                                    |
|----------------------------------------------------------------------------------------------------|-----------------------------------------------------------------|----------------------------------------------------------------------------------------------------|
| 1st Boot Device<br>2nd Boot Device<br>3rd Boot Device<br>S.M.A.R.T. for Hard Disks<br>BootUp Num-Lock<br>Floppy Drive Seek<br>Password Check | Floppy<br>IDE-0<br>CDROM<br>Disabled<br>On<br>Disabled<br>Setup |                                                                                                    |
|                                                                                                    |                                                                 | $\begin{array}{c c} ESC: Quit & \uparrow \downarrow \rightarrow \leftarrow: Select \; Item \\ F1 & : Help & PU/PD+/-: Modify \\ F5 & : Old \; Values & (Shift)F2:Color \\ F6 & : Load \; BIOS \; Defaults \\ F7 & : Load \; SETUP \; Defaults \\ \end{array}$ |

Figure 3: BIOS Features Setup

### • 1st / 2nd / 3rd Boot Device

| Floppy         | Boot Device by Floppy.         |
|----------------|--------------------------------|
| ZIP A: / LS120 | Boot Device by ZIP A: / LS120. |
| CDROM          | Boot Device by CDROM.          |
| SCSI           | Boot Device by SCSI.           |
| NETWORK        | Boot Device by NETWORK.        |
| USB FDD        | Boot Device by USB FDD.        |
| IDE-0~IDE-3    | Boot Device by IDE-0~IDE-3.    |
| Disabled       | Boot Device by Disabled.       |
| ATAPI ZIP C:   | Boot Device by ATAPI ZIP C:.   |

### • S.M.A.R.T. for Hard Disks

| Enabled  | Enable S.M.A.R.T. Hard for Disks.                  |
|----------|----------------------------------------------------|
| Disabled | Disable S.M.A.R.T. Hard for Disks. (Default Value) |

### Boot Up Num-Lock

| On  | Keypad is number keys. (Default Value) |
|-----|----------------------------------------|
| Off | Keypad is arrow keys.                  |

### • Floppy Drive Seek

During POST, BIOS will determine if the floppy disk drive installed is 40 or 80 tracks. 360 type is 40 tracks while 720 , 1.2 and 1.44 are all 80 tracks.

| Enabled  | BIOS searches for floppy disk drive to determine if it is 40 or 80 tracks. |
|----------|----------------------------------------------------------------------------|
|          | Note that BIOS can not tell from 720, 1.2 or 1.44 drive type as they are   |
|          | all 80 tracks.                                                             |
| Disabled | BIOS will not search for the type of floppy disk drive by track number.    |
|          | Note that there will not be any warning message if the drive installed is  |
|          | 360. (Default Value)                                                       |

### • Password Check

| Setup  | Set Password Check to Setup. (Default Value) |
|--------|----------------------------------------------|
| Always | Set Password Check to Always.                |

# **Chipset Features Setup**

| AMIBIOS SETUP – CHIPSET FEATURES SETUP<br>( C ) 1999 American Megatrends, Inc. All Rights Reserved                                                                                                    |                                                                                                    |                                                      |
|----------------------------------------------------------------------------------------------------|----------------------------------------------------------------------------------------------------|------------------------------------------------------|
| Configure Timing by SPD<br>DRAM Frequency<br>SDRAM CAS# Latency<br>AGP Mode<br>AGP Comp. Driving<br>Manual AGP Comp. Driving<br>AGP Fast Write<br>AGP Aperture Size<br>ClkGen Spread Spectrum<br>USB Controller<br>USB Legacy Support | Disabled<br>100MHz<br>3<br>4X<br>Auto<br>CB<br>Disabled<br>64MB<br>Enabled<br>All USB Port<br>Disabled |                                                      |
|                                                                                                    |                                                                                                    | $\begin{array}{llllllllllllllllllllllllllllllllllll$ |

Figure 4: Chipset Features Setup

### • Configure Time by SPD

| Disabled | Disable Configure Time by SPD function. (Default Value) |
|----------|---------------------------------------------------------|
| Enabled  | Enable Configure Time by SPD function.                  |

### DRAM Frequency

| 100MHz | Set DRAM Frequency to 100MHz. (Default Value) |
|--------|-----------------------------------------------|
| 133MHz | Set DRAM Frequency to 133MHz.                 |

### • SDRAM CAS# Latency

| 2 | For Fastest SDRAM DIMM module.                |
|---|-----------------------------------------------|
| 3 | For Slower SDRAM DIMM module. (Default Value) |

### AGP Mode

| 4X | Set AGP Mode to 4X. (Default Value) |
|----|-------------------------------------|
| 1X | Set AGP Mode to 1X.                 |
| 2X | Set AGP Mode to 2X.                 |

### • AGP Comp. Driving

| Auto   | Set AGP Comp. Driving to Auto. (Default Value) |
|--------|------------------------------------------------|
| Manual | Set AGP Comp. Driving to Manual.               |

If AGP Comp. Driving is Manual.

| Manual AGP Comp. Driving: 00~FF |  |
|---------------------------------|--|
|---------------------------------|--|

### AGP Fast Write

| Enabled  | Enable AGP Fast Write function.        |
|----------|----------------------------------------|
| Disabled | Disable this function. (Default Value) |

### • AGP Aperture Size

| 4MB   | Set AGP Aperture Size to 4MB.                   |
|-------|-------------------------------------------------|
| 8MB   | Set AGP Aperture Size to 8 MB.                  |
| 16MB  | Set AGP Aperture Size to 16 MB.                 |
| 32MB  | Set AGP Aperture Size to 32 MB.                 |
| 64MB  | Set AGP Aperture Size to 64 MB. (Default Value) |
| 128MB | Set AGP Aperture Size to 128 MB.                |
| 256MB | Set AGP Aperture Size to 256 MB.                |

### • ClkGen Spread Spectrum

| Disabled | Disable ClkGen Spread Spectrum.                |
|----------|------------------------------------------------|
| Enabled  | Enable ClkGen Spread Spectrum. (Default Value) |

### USB Controller

| All USB Port | Set USB Controller to All USB Port. (Default Value) |
|--------------|-----------------------------------------------------|
| Disabled     | Disable USB Controller.                             |
| USB Port 0&1 | Set USB Controller to USB Port 0&1.                 |
| USB Port 2&3 | Set USB Controller to USB Port 2&3.                 |

### USB Legacy Support

| Keyboard/FDD | Set USB Legacy Support Keyboard / Floppy.            |
|--------------|------------------------------------------------------|
| KB/Mouse/FDD | Set USB Legacy Support Keyboard / Mouse / Floppy.    |
| Disabled     | Disable USB Legacy Support Function. (Default Value) |

# **Power Management Setup**

| AMIBIOS SETUP – POWER MANAGEMENT SETUP<br>( C ) 1999 American Megatrends, Inc. All Rights Reserved |             |                                                                    |      |
|----------------------------------------------------------------------------------------------------|-------------|--------------------------------------------------------------------|------|
| ACPI Standby State                                                                                 | S1/POS      | RTC Alarm Hour 12                                                  |      |
| USB Dev Wakeup From S3~S5                                                                          | Disabled    | RTC Alarm Minute 30                                                |      |
| Suspend Time Out (Minute)                                                                          | Disabled    | RTC Alarm Second 30                                                |      |
| Display Activity                                                                                   | Ignore      |                                                                    |      |
| IRQ3                                                                                               | Monitor     |                                                                    |      |
| IRQ4                                                                                               | Monitor     |                                                                    |      |
| IRQ5                                                                                               | Ignore      |                                                                    |      |
| IRQ7                                                                                               | Monitor     |                                                                    |      |
| IRQ9                                                                                               | Ignore      |                                                                    |      |
| IRQ10                                                                                              | Ignore      |                                                                    |      |
| IRQ11                                                                                              | Ignore      |                                                                    |      |
| IRQ13                                                                                              | Ignore      |                                                                    |      |
| IRQ14                                                                                              | Monitor     |                                                                    |      |
| IRQ15                                                                                              | Ignore      |                                                                    |      |
| Soft-Off by Power Button                                                                           | Instant-Off |                                                                    |      |
| System after AC Back                                                                               | Last State  | ESC : Quit $\uparrow \downarrow \rightarrow \leftarrow$ : Select I |      |
| Resume On Ring/LAN                                                                                 | Enabled     | F1 : Help PU/PD+/-/ : Mo                                           |      |
| Resume On PME#                                                                                     | Enabled     | F5 :Old Values (Shift)F2:C                                         | olor |
| Resume On RTC Alarm                                                                                | Disabled    | F6 : Load BIOS Defaults                                            |      |
| RTC Alarm Date                                                                                     | 15          | F7 : Load SETUP Defaults                                           |      |

Figure 5: Power Management Setup

### • ACPI Standby State

| S1/POS | Set ACPI Standby State to S1. (Default Value) |
|--------|-----------------------------------------------|
| S3/STR | Set ACPI Standby State to S3.                 |

### • USB Dev Wakeup From S3~S5

| Enabled  | Enable USB Dev Wakeup from ACPI S3, S4 and S5 mode.  |
|----------|------------------------------------------------------|
| Disabled | Disable USB Dev Wakeup from ACPI S3, S4 and S5 mode. |
|          | (Default Value)                                      |

### • Suspend Time Out (Minute.)

| Disabled | Disable Suspend Time Out Function. (Default Value) |
|----------|----------------------------------------------------|
| 1        | Enable Suspend Time Out after 1min.                |
| 2        | Enable Suspend Time Out after 2min.                |
| 4        | Enable Suspend Time Out after 4min.                |
| 8        | Enable Suspend Time Out after 8min.                |
| 10       | Enable Suspend Time Out after 10min.               |
| 20       | Enable Suspend Time Out after 20min.               |
| 30       | Enable Suspend Time Out after 30min.               |

| 40 | Enable Suspend Time Out after 40min. |
|----|--------------------------------------|
| 50 | Enable Suspend Time Out after 50min. |
| 60 | Enable Suspend Time Out after 60min. |

### • Display Activity

| Ignore  | Ignore Display Activity. (Default Value) |  |
|---------|------------------------------------------|--|
| Monitor | Monitor Display Activity.                |  |

### • IRQ 3~IRQ15

| Ignore  | Ignore IRQ3 ~IRQ15. |
|---------|---------------------|
| Monitor | Monitor IRQ3~IRQ15. |

### • Soft-off by Power Button

| Instant-off | Soft switch ON/OFF for POWER ON/OFF. (Default value) |  |
|-------------|------------------------------------------------------|--|
| Suspend     | Soft switch to enter Suspend Mode.                   |  |

### • System after AC Back

| Last State | System power on depends on the status before AC lost.<br>(Default Value) |
|------------|--------------------------------------------------------------------------|
| Off        | Always in Off state when AC back.                                        |
| On         | Always power on the system when AC back.                                 |

### • Resume On Ring / LAN

| Disabled | Disable Resume On Ring / LAN.                |
|----------|----------------------------------------------|
| Enabled  | Enable Resume On Ring / LAN. (Default Value) |

### Resume On PME#

| Disabled | Disable Resume On PME#. |                 |
|----------|-------------------------|-----------------|
| Enabled  | Enable Resume On PME#.  | (Default Value) |

### • Resume On RTC Alarm

You can set "Resume On RTC Alarm" item to enabled and key in Data/time to power on system.

| Disabled | Disable this function. (Default Value)    |
|----------|-------------------------------------------|
| Enabled  | Enable alarm function to POWER ON system. |

If the default value is Enabled.

| RTC Alarm Date:   | Every Day, 1~31 |
|-------------------|-----------------|
| RTC Alarm Hour:   | 0~23            |
| RTC Alarm Minute: | 0~59            |
| RTC Alarm Second: | 0~59            |

# **PNP/PCI** Configurations

|                                                                                                    |                                                                                                    | PCI CONFIGURATION<br>ds, Inc. All Rights Reserved    |
|----------------------------------------------------------------------------------------------------|----------------------------------------------------------------------------------------------------|------------------------------------------------------|
| VGA Frame Buffer Size<br>VGA Boot from<br>IRQ 3<br>IRQ 4<br>IRQ 5<br>IRQ 7<br>IRQ 9<br>IRQ 10<br>IRQ 10<br>IRQ 11<br>IRQ 14<br>IRQ 15 | 16MB<br>PCI<br>PCI/PnP<br>PCI/PnP<br>PCI/PnP<br>PCI/PnP<br>PCI/PnP<br>PCI/PnP<br>PCI/PnP<br>PCI/PnP |                                                      |
|                                                                                                    |                                                                                                    | $\begin{array}{llllllllllllllllllllllllllllllllllll$ |

Figure 6: PNP/PCI Configuration

### • VGA Frame Buffer Size

| 8MB  | Set VGA Frame Buffer Size to 8MB.                  |
|------|----------------------------------------------------|
| 16MB | Set VGA Frame Buffer Size to 16MB. (Default Value) |
| 32MB | Set VGA Frame Buffer Size to 32MB.                 |

### VGA Boot From

| AGP | Primary Graphics Adapter From AGP.                 |
|-----|----------------------------------------------------|
| PCI | Primary Graphics Adapter From PCI. (Default Value) |

### • IRQ (3, 4, 5, 7, 9, 10, 11, 14, 15)

| ISA/ EISA | The resource is used by Legacy ISA device.               |
|-----------|----------------------------------------------------------|
| PCI/PnP   | The resource is used by PCI/ PnP device. (Default Value) |

# **Load BIOS Defaults**

| AMIBIOS SIMPLE SETUP UTILITY-VERSION 1.24a<br>( C ) 1999 American Megatrends, Inc. All Rights Reserved |                        |  |
|----------------------------------------------------------------------------------------------------|------------------------|--|
| STANDARD CMOS SETUP                                                                                    | INTEGRATED PERIPHERALS |  |
| BIOS FEATURES SETUP                                                                                    | HARDWARE MONITOR SETUP |  |
| CHIPSET FEATURES SETUP                                                                                 | SUPERVISOR PASSWORD    |  |
| POWER MANAGEMENT SETUP                                                                                 | USER PASSWORD          |  |
| PNP/PCI CONFIGU Load BIOS Defaults (Y/N)? N                                                            |                        |  |
| LOAD BIOS DEFAULTS                                                                                     |                        |  |
| LOAD SETUP DEFAULTS EXIT WITHOUT SAVING                                                                |                        |  |
| $\begin{array}{llllllllllllllllllllllllllllllllllll$                                                   |                        |  |
| Load BIOS Default except Standard CMOS Setup                                                           |                        |  |

Figure 7: Load BIOS Defaults

### Load BIOS Defaults

BIOS defaults contain the most appropriate values of the system parameters that allow minimum system performance.

### **Load Setup Defaults**

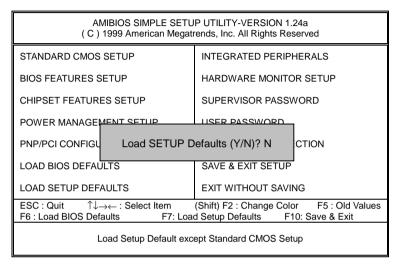

Figure 8: Load Setup Defaults

#### Load Setup Defaults

Selecting this field loads the factory defaults for BIOS and Chipset Features which the system automatically detects.

# **Integrated Peripherals**

| _                                                                                                    |                                                                     | GRATED PERIPHERALS<br>ends, Inc. All Rights Reserved                                                                                                    |
|----------------------------------------------------------------------------------------------------|---------------------------------------------------------------------|----------------------------------------------------------------------------------------------------|
| OnBoard FDC<br>OnBoard Serial Port 1<br>OnBoard Parallel Port<br>Parallel Port Mode<br>Parallel Port DMA<br>Parallel Port IRQ<br>OnBoard IDE<br>OnBoard AC'97 Audio<br>OnBoard MC'97 Modem | Auto<br>Auto<br>Auto<br>ECP<br>Auto<br>Auto<br>Both<br>Auto<br>Auto |                                                                                                    |
|                                                                                                    |                                                                     | $\begin{array}{c c} ESC: \mbox{ Quit } & \uparrow \downarrow \rightarrow \leftarrow: \mbox{ Select Item} \\ F1 & : \mbox{ Help } & PU/PD+/-: \mbox{ Modify} \\ F5 & : \mbox{ Old Values } & (\mbox{ Shift}) F2:Color \\ F6 & : \mbox{ Load BIOS Defaults} \\ F7 & : \mbox{ Load SETUP Defaults} \\ \end{array}$ |

Figure 9: Integrated Peripherals

### • Onboard FDC

| Auto     | Auto detect OnBoard Floppy disk controller. (Default value) |
|----------|-------------------------------------------------------------|
| Enabled  | Enable OnBoard Floppy disk controller.                      |
| Disabled | Disable OnBoard Floppy disk controller.                     |

### • On Board Serial Port 1

| Auto     | BIOS will automatically setup the port 1 address. (Default Value) |
|----------|-------------------------------------------------------------------|
| 3F8/COM1 | Enable on Board Serial port 1 and address is 3F8.                 |
| 2F8/COM2 | Enable on Board Serial port 1 and address is 2F8.                 |
| 3E8/COM3 | Enable on Board Serial port 1 and address is 3E8.                 |
| 2E8/COM4 | Enable on Board Serial port 1 and address is 2E8.                 |
| Disabled | Disable on Board Serial port 1.                                   |

### OnBoard Parallel port

| 378      | Enable On Board LPT port and address to 378.   |
|----------|------------------------------------------------|
| 278      | Enable On Board LPT port and address to 278.   |
| 3BC      | Enable On Board LPT port and address to 3BC.   |
| Auto     | Set On Board LPT port to Auto. (Default Value) |
| Disabled | Disable On Board LPT port.                     |

### Parallel Port Mode

| EPP     | Using Parallel port as Enhanced Parallel Port.                        |
|---------|-----------------------------------------------------------------------|
| ECP     | Using Parallel port as Extended Capabilities Port. (Default Value)    |
| Normal  | Normal Operation.                                                     |
| EPP+ECP | Using Parallel port as Enhanced Parallel Port & Extended Capabilities |
|         | Port.                                                                 |

#### • Parallel Port DMA

| Auto | Set Auto to parallel port mode DMA Channel (Default Value). |
|------|-------------------------------------------------------------|
| 3    | Set Parallel Port DMA to 3.                                 |
| 1    | Set Parallel Port DMA to 1.                                 |
| 0    | Set Parallel Port DMA to 0.                                 |

### • Parallel Port IRQ

| 7    | Set Parallel Port IRQ to 7.                                |
|------|------------------------------------------------------------|
| Auto | Set Auto to parallel Port IRQ DMA Channel. (Default Value) |
| 5    | Set Parallel Port IRQ to 5.                                |

### OnBoard IDE

| Disabled  | Disable OnBoard IDE.                     |
|-----------|------------------------------------------|
| Both      | Set OnBoard IDE to Both. (Default Value) |
| Primary   | Set OnBoard IDE to Primary.              |
| Secondary | Set OnBoard IDE to Secondary.            |

### • OnBoard AC'97 Audio

| Auto     | Auto detect OnBoard AC'97 Audio. (Default Value) |
|----------|--------------------------------------------------|
| Disabled | Disable OnBoard AC'97 Audio.                     |

### • OnBoard MC'97 Modem

| Auto     | Auto detect OnBoard MC'97 Modem. (Default Value) |
|----------|--------------------------------------------------|
| Disabled | Disable OnBoard MC'97 Modem.                     |

### **Hardware Monitor**

|                                                                                                    |                                                                                                    | ARE MONITOR SETUP<br>ds, Inc. All Rights Reserved      |
|----------------------------------------------------------------------------------------------------|----------------------------------------------------------------------------------------------------|--------------------------------------------------------|
| CPU Temperature<br>System Temperature<br>CPU Fan Speed<br>System Fan Speed<br>Vcore<br>Vdd<br>Vcc3<br>+5.000V<br>+12.000V | 47°C/116°F<br>32°C/89°F<br>7123 RPM<br>0 RPM<br>1.750 V<br>3.050 V<br>3.340 V<br>4.996 V<br>12.166 V |                                                        |
|                                                                                                    |                                                                                                    | $\begin{array}{c c c c c c c c c c c c c c c c c c c $ |

Figure 10: Hardware Monitor

• CPU Temperature. (°C / °F)

Detect CPU Temperature automatically.

• System Temperature. (°C / °F)

Detect System Temperature automatically.

• CPU Fan Speed

Detect CPU Fan speed status automatically.

• System Fan Speed

Detect System Fan speed status automatically.

• Voltage (V) Vcore / Vdd / Vcc3 / +5V / +12V

Detect system's voltage status automatically.

### Set Supervisor / User Password

When you select this function, the following message will appear at the center of the screen to assist you in creating a password.

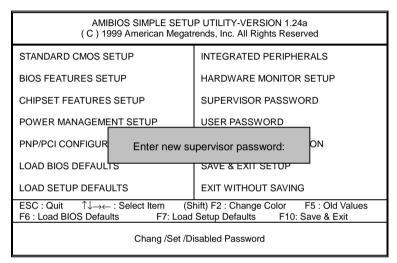

Figure 11: Password Setting

Type the password, up to six characters, and press <Enter>. You will be asked to confirm the password. Type the password again and press <Enter>. You may also press <Esc> to abort the selection and not enter a password.

To disable password, just press <Enter> when you are prompted to enter password. A message "PASSWORD DISABLED" will appear to confirm the password being disabled. Once the password is disabled, the system will boot and you can enter Setup freely.

The BIOS Setup program allows you to specify two separate passwords: a **SUPERVISOR PASSWORD** and a **USER PASSWORD**. When disabled, anyone may access all BIOS Setup program function. When enabled, the Supervisor password is required for entering the BIOS Setup program and having full configuration fields, the User password is required to access only basic items.

If you select "Always" at "Password Check" in BIOS Features Setup Menu, you will be prompted for the password every time the system is rebooted or any time you try to enter Setup Menu.

If you select "Setup" at "Password Check" in BIOS Features Setup Menu, you will be prompted only when you try to enter Setup.

# **IDE HDD AUTO Detection**

| AMIBIOS SETUP – STANDARD CMOS SETUP<br>( C ) 1999 American Megatrends, Inc. All Rights Reserved                    |                                                                                             |  |
|----------------------------------------------------------------------------------------------------|---------------------------------------------------------------------------------------------|--|
| Date (mm/dd/yyyy) : Tue Jan 25, 2000<br>Time (hh/mm/ss) : 10:36:24<br>TYPE SIZE CYLS HEAD PRE                      | COMP LANDZ SECTOR MODE                                                                      |  |
| Pri Master : Not Installed<br>Pri Slave : Not Installed<br>Sec Master : Not Installed<br>Sec Slave : Not Installed |                                                                                             |  |
| Floppy Drive A: 1.44 MB 3 ½<br>Floppy Drive B: Not Installed<br>Boot Sector Virus Protection : Disabled            | Base Memory : 640 Kb<br>Other Memory: 384 Kb<br>Extended Memory: 31Mb<br>Total Memory: 32Mb |  |
| Month: Jan – Dec<br>Day: 01 – 31<br>Year: 1990– 2099                                                               | ESC : Exit<br>↑↓ : Select Item<br>PU/PD/+/– : Modify<br>(Shift)F2 : Color                   |  |

Figure 12: IDE HDD Auto Detection

Type "Y" will accept the H.D.D. parameter reported by BIOS.

Type "N" will keep the old H.D.D. parameter setup. If the hard disk cylinder number is over 1024, then the user can select LBA mode or LARGER mode for DOS partition larger than 528 MB.

### Save & Exit Setup

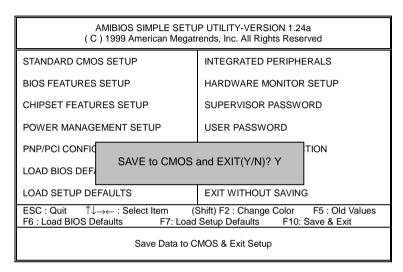

| Figure 13: Save & Exit Setup |
|------------------------------|
|------------------------------|

Type "Y" will quit the Setup Utility and save the user setup value to RTC CMOS.

Type "N" will return to Setup Utility.

### **Exit Without Saving**

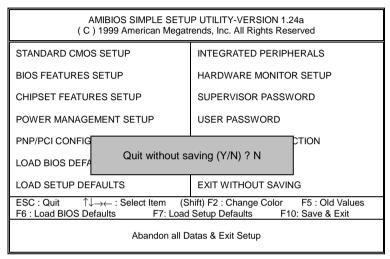

Figure 14: Exit Without Saving

Type "Y" will quit the Setup Utility without saving to RTC CMOS.

Type "N" will return to Setup Utility.

# Appendix

### Appendix A: VIA VT8365/VT8364 Chipsets Driver Installation

### A.VIA 4 in 1 Service Pack Utility:

Insert the support CD that came with your motherboard into your CD-ROM driver or double –click the CD driver icon in My Computer to bring up the screen.

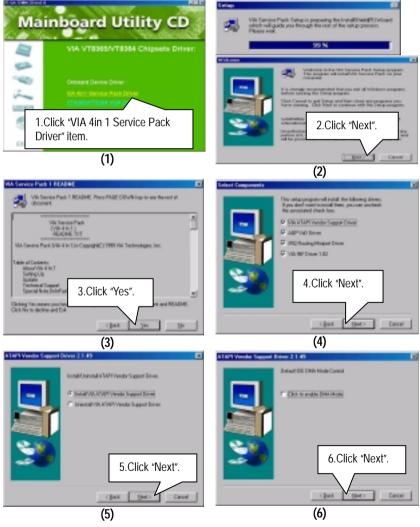

## Appendix

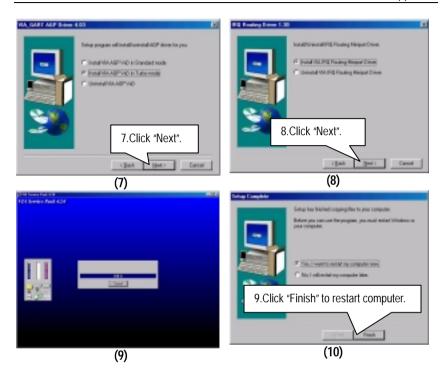

## B.VT8365/VT8364 VGA Driver:

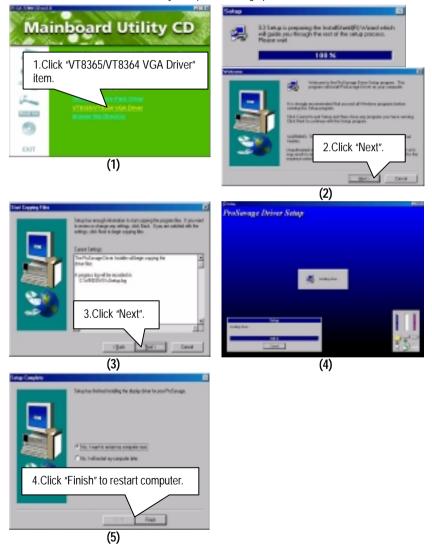

## Appendix B: Creative Sound Driver Installation

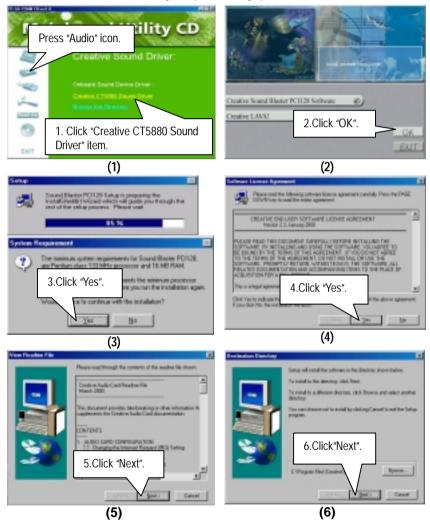

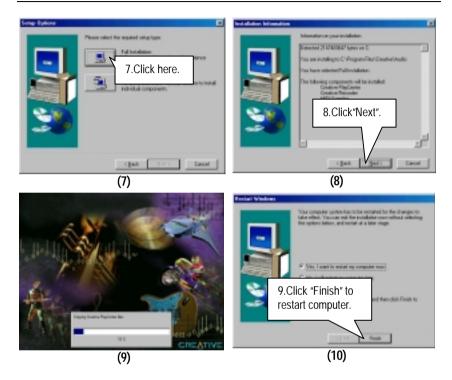

# Appendix C: VIA AC'97 Audio Driver (Optional)

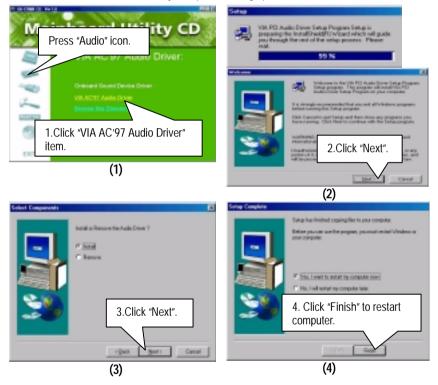

# Appendix D: EasyTuneIII Setup

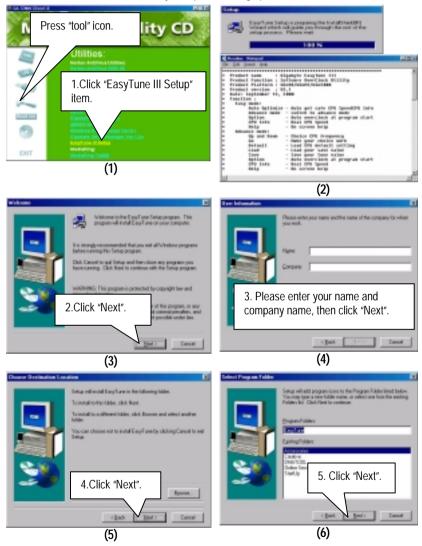

## Appendix

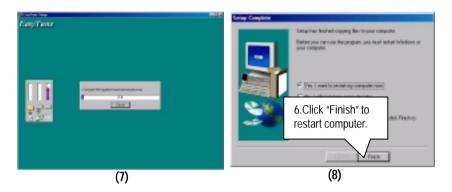

# Appendix E: BIOS Flash Procedure

BIOS update procedure:

If your OS is Win9X, we recommend that you used Gigabyte @BIOS<sup>™</sup> Program to flash BIOS.

| Mainboard Utility CD                                                                                                    |  |  |
|----------------------------------------------------------------------------------------------------|--|--|
| Click "@BIOS Writer v1.06".                                                                                                    |  |  |
| Banden Allen florenet fan de     Berger in Steine<br>Boerne it Bene<br>Merseling<br>Merseling<br>Mersel |  |  |
| Click "  Click Here.  Lotare Res  Lotare Res  Lotare R                                                                                                    |  |  |
| P Denviderden Ent                                                                                                    |  |  |

Methods and steps:

- I. Update BIOS through Internet
  - a. Click "Internet Update" icon
  - b. Click "Update New BIOS" icon
  - C. Select @BIOS<sup>™</sup> sever ( "Gigabyte @BIOS<sup>™</sup> sever 1 in Taiwan" and "Gigabyte @BIOS<sup>™</sup> sever 2 in Taiwan" are available for now, the others will be completed soon)
  - d. Select the exact model name on your motherboard
  - e. System will automatically download and update the BIOS.

- II. Update BIOS NOT through Internet:
  - a. Do not click "Internet Update" icon
  - b. Click "Update New BIOS"
  - c. Please select "All Files" in dialog box while opening the old file.
  - d. Please search for BIOS unzip file, downloading from internet or any other methods (such as: 7ZMM.F1).
  - e. Complete update process following the instruction.
- III. Save BIOS

In the very beginning, there is "Save Current BIOS" icon shown in dialog box. It means to save the current BIOS version.

IV. Check out supported motherboard and Flash ROM:

In the very beginning, there is "About this program" icon shown in dialog box. It can help you check out which kind of motherboard and which brand of Flash ROM are supported.

#### Note:

- a. In method I, if it shows two or more motherboard's model names to be selected, please make sure your motherboard's model name again. Sellecting name will cause the system unbooted.
- b. In method II, be sure that motherboard's model name in BIOS unzip file are the same as your motherboard's. Otherwise, your system won't boot.
- c. In method I, if the BIOS file you need cannot be found in @BIOS<sup>™</sup> server, please go onto Gigabyte's web site for downloading and updating it according to method II.
- d. Please note that any intercorruption during updating will cause system unbooted

Or else you can select flash BIOS in DOS mode.

- Please check your BIOS vendor (AMI or AWARD), your motherboard name and PCB version on the motherboard.
  - 1. Format a bootable system floppy diskette by the command "format a:/s" in command mode.
  - 2. Visit the Gigabyte website at http://www.gigabyte.com.tw, Select the BIOS file you need and download it to your bootable floppy diskette.
  - 3. Insert the bootable diskette containing the BIOS file into the floppy diskette driver.
  - 4. Assuming that the floppy diskette driver is A, reboot the system by using the A: driver. At the A: > prompt, run the BIOS upgraded file by executing the Flash BIOS utility and the BIOS file with its appropriate extension.

Example: (AMI tool) (Where 7zmm.f1 is name of the BIOS file name)

A:>flashxxx.exe 7zmm.f1 ←

Example: (Award tool) (Where 7zmm.f1 is name of the BIOS file name)

A:>Awdflash.exe 7zmm.f1 ←

- Upon pressing the <Enter> key, a flash memory writer menu will appear on screen. Enter the new BIOS file name with its extension filename into the text box after file name to program.
- 6. If you want to save the old BIOS file(perform as soon as system is operational, this is recommended), select Y to DO YOU WANT TO SAVE BIOS, then type the old BIOS filename and the extension after filename to save: This option allows you to copy the contents of the flash memory chip onto a diskette, giving you a backup copy of the original motherboard BIOS in case you need to re-install it. Select N to DO YOU WANT TO SAVE BIOS, if you don't want to save the old BIOS file.
- After the decision to save the old BIOS file or not is made, select Y to ARE YOU SURE TO PROGRAM when the next menu appear; wait until a message showing Power Off or Reset the system appears. Then turn off your system.
- 8. Remove the diskette and restart your system.
- Hold down <Delete> key to enter BIOS setup. You must select "Load Setup BIOS Default" to activate the new BIOS, then you may set other item from the main menu.

# Appendix F: Issues To Beware Of When Installing AMR

Please use inverse AMR card like the one in order to avoid mechanical problem. (See Figure A)

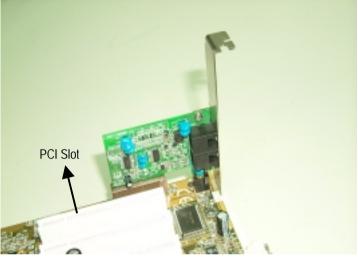

Figure A: Inverse AMR Card (Default)

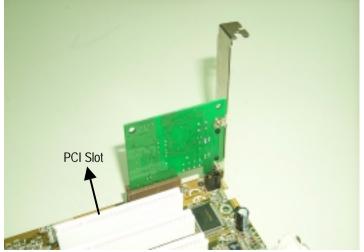

Figure B: Non inverse AMR Card

# Appendix G: Acronyms

| Acronyms | Meaning                                             |
|----------|-----------------------------------------------------|
| ACPI     | Advanced Configuration and Power Interface          |
| APM      | Advanced Power Management                           |
| AGP      | Accelerated Graphics Port                           |
| AMR      | Audio Modem Riser                                   |
| ACR      | Audio Communication Riser                           |
| BIOS     | Basic Input / Output System                         |
| CPU      | Central Processing Unit                             |
| CMOS     | Complementary Metal Oxide Semiconductor             |
| CRIMM    | Continuity RIMM                                     |
| CNR      | Communication and Networking Riser                  |
| DMA      | Direct Memory Access                                |
| DMI      | Desktop Management Interface                        |
| DIMM     | Dual Inline Memory Module                           |
| DRM      | Dual Retention Mechanism                            |
| DRAM     | Dynamic Random Access Memory                        |
| DDR      | Double Data Rate                                    |
| ECP      | Extended Capabilities Port                          |
| ESCD     | Extended System Configuration Data                  |
| ECC      | Error Checking and Correcting                       |
| EMC      | Electromagnetic Compatibility                       |
| EPP      | Enhanced Parallel Port                              |
| ESD      | Electrostatic Discharge                             |
| FDD      | Floppy Disk Device                                  |
| HDD      | Hard Disk Device                                    |
| IDE      | Integrated Dual Channel Enhanced                    |
| IRQ      | Interrupt Request                                   |
| I/O      | Input / Output                                      |
| IOAPIC   | Input Output Advanced Programmable Input Controller |
| ISA      | Industry Standard Architecture                      |
| LAN      | Local Area Network                                  |
| LBA      | Logical Block Addressing                            |
| LED      | Light Emitting Diode                                |
| MHz      | Megahertz                                           |
| MIDI     | Musical Interface Digital Interface                 |
| MTH      | Memory Translator Hub                               |
| MPT      | Memory Protocol Translator                          |
| NIC      | Network Interface Card                              |
| OS       | Operating System                                    |

To be continued...

## Appendix

| Acronyms | Meaning                           |
|----------|-----------------------------------|
| OEM      | Original Equipment Manufacturer   |
| PAC      | PCI A.G.P. Controller             |
| POST     | Power-On Self Test                |
| PCI      | Peripheral Component Interconnect |
| RIMM     | Rambus in-line Memory Module      |
| SCI      | Special Circumstance Instructions |
| SECC     | Single Edge Contact Cartridge     |
| SRAM     | Static Random Access Memory       |
| SMP      | Symmetric Multi-Processing        |
| SMI      | System Management Interrupt       |
| USB      | Universal Serial Bus              |
| VID      | Voltage ID                        |